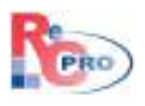

# ReCPro<sup>™</sup> User Manual

#### Version 1.7

# **Contents**

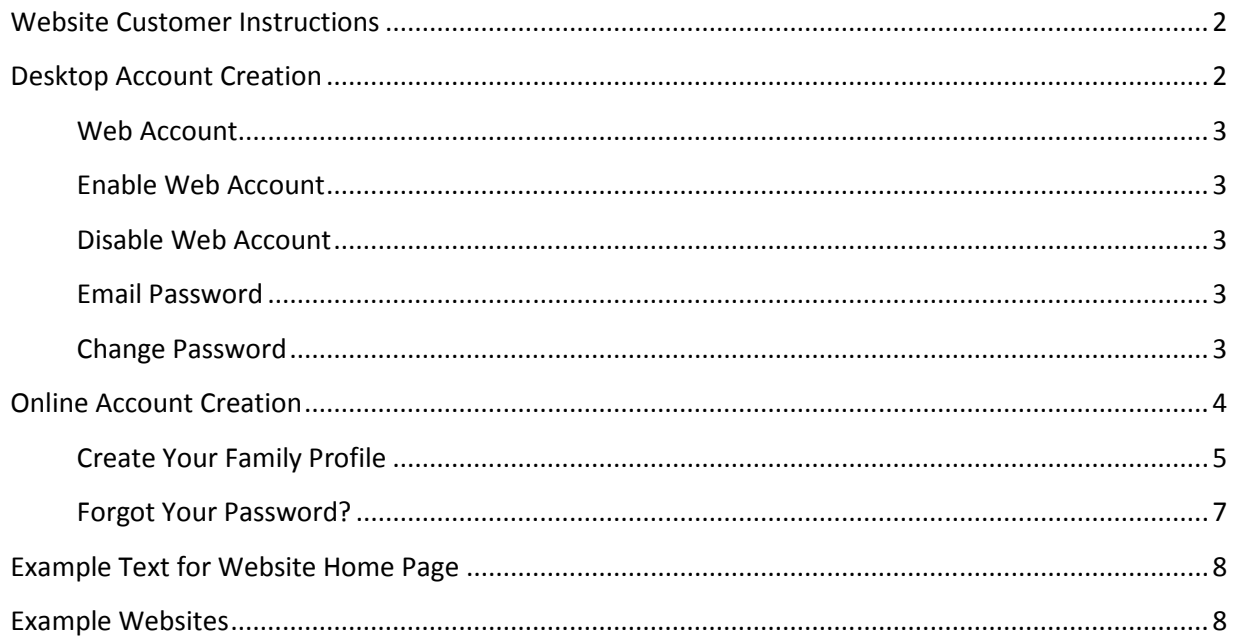

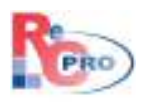

#### **Website Customer Instructions**

When first using the website for online registration, it is important to communicate to your community how to create an account and password. But first, it has to be determined how you want your community to do this. There are two ways to do this: **Desktop Account Creation** and **Online Account Creation.**

#### **Desktop Account Creation**

From the main menu, go to **Customers > Customers >** click **Add** button, and enter all required fields. The **Web Account** becomes enabled upon the first **Save** of the customer record.

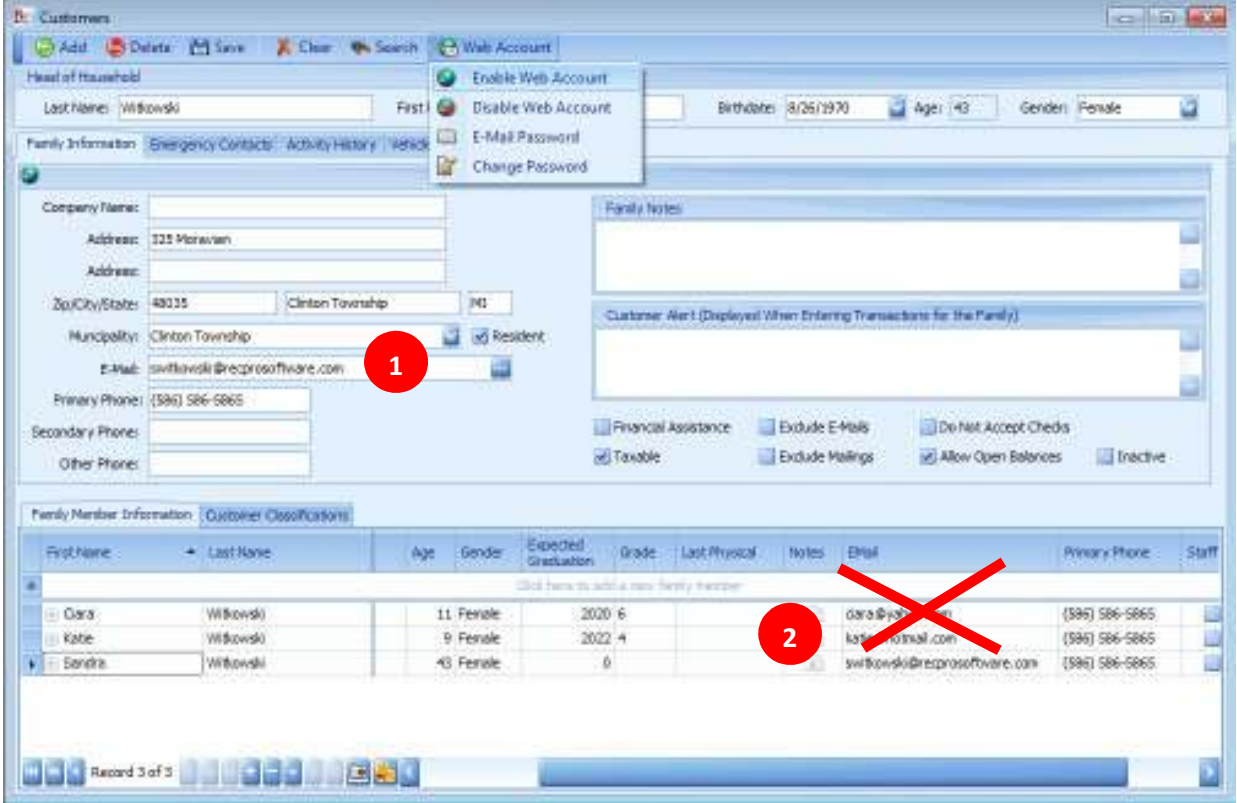

- 1. The family email address is the **ONLY** user login for online registration all family members
- 2. **NOT** individual family member email addresses.

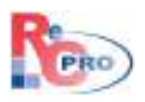

#### **Web Account**

**Version 1.7** 

Click Web Account to display menu options.

## **Enable Web Account**

The **Globe** icon will be in the **Enable Web Account** mode.

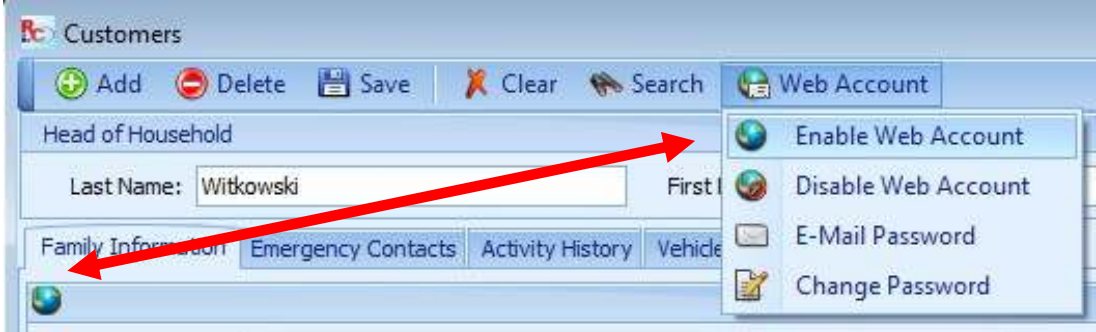

## **Disable Web Account**

When a customer record becomes 'inactive' it will automatically '**Disable Web Account'**, or user can do this manually.

## **Email Password**

User may click '**E-Mail Password'** and ReCPro will send them a generic password for first time users to their family email address. User may also use this feature if the customer has registered online before but forgot their password.

## **Change Password**

User may enter the customer's password for them by clicking **'Change Password**'. User may enter password, confirm it by retyping it and then save the customer record.

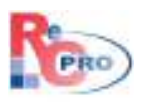

# **Online Account Creation**

From the website, click **Sign In** button.

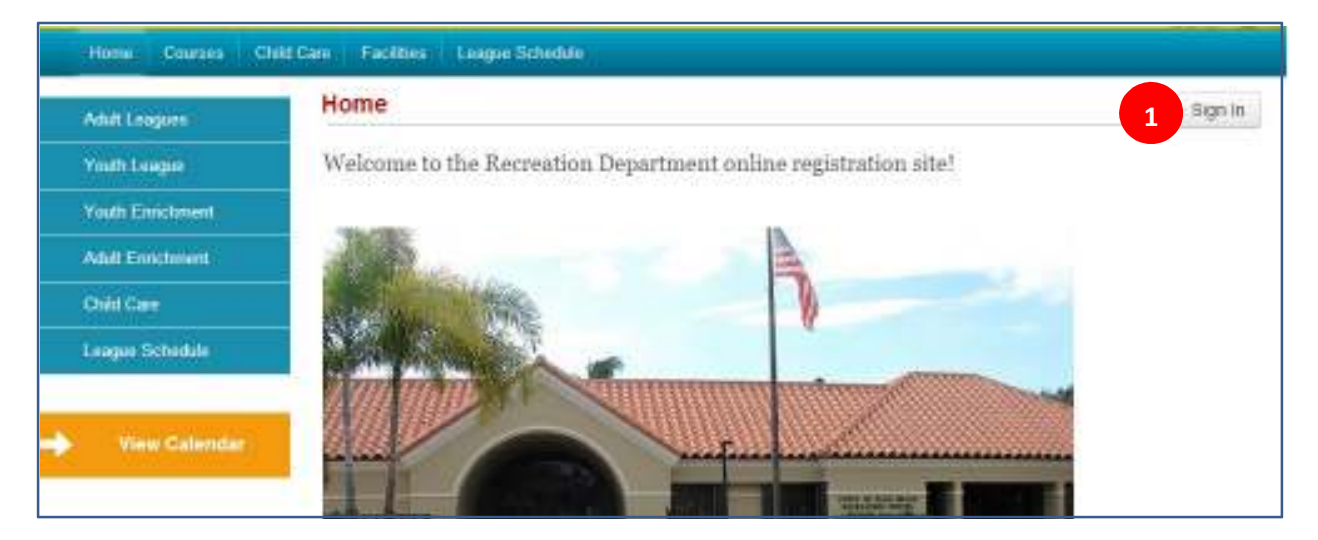

- 1. Click '**Sign In'** button
- 2. Click '**Create a New Account**' link

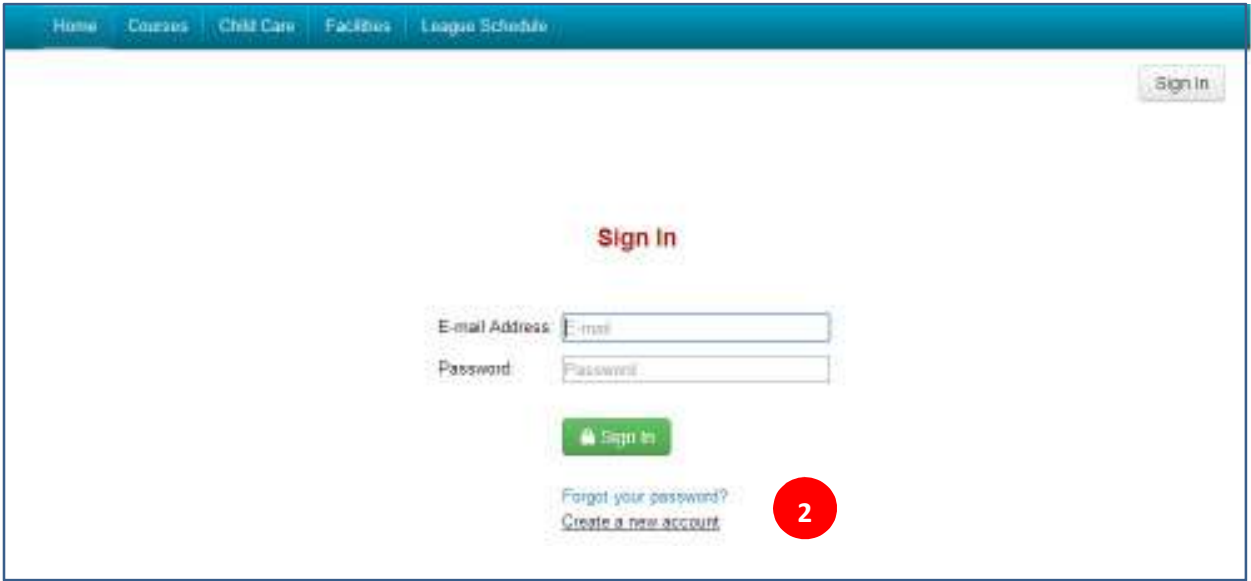

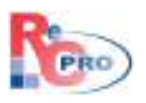

## **Create Your Family Profile**

Enter required fields indicated by an asterisk (\*) – First Name, Last Name, Birthdate, Gender, Address 1, City, State, Zip code, Primary phone number, Primary email address, Municipality, New Password and Confirm New Password.

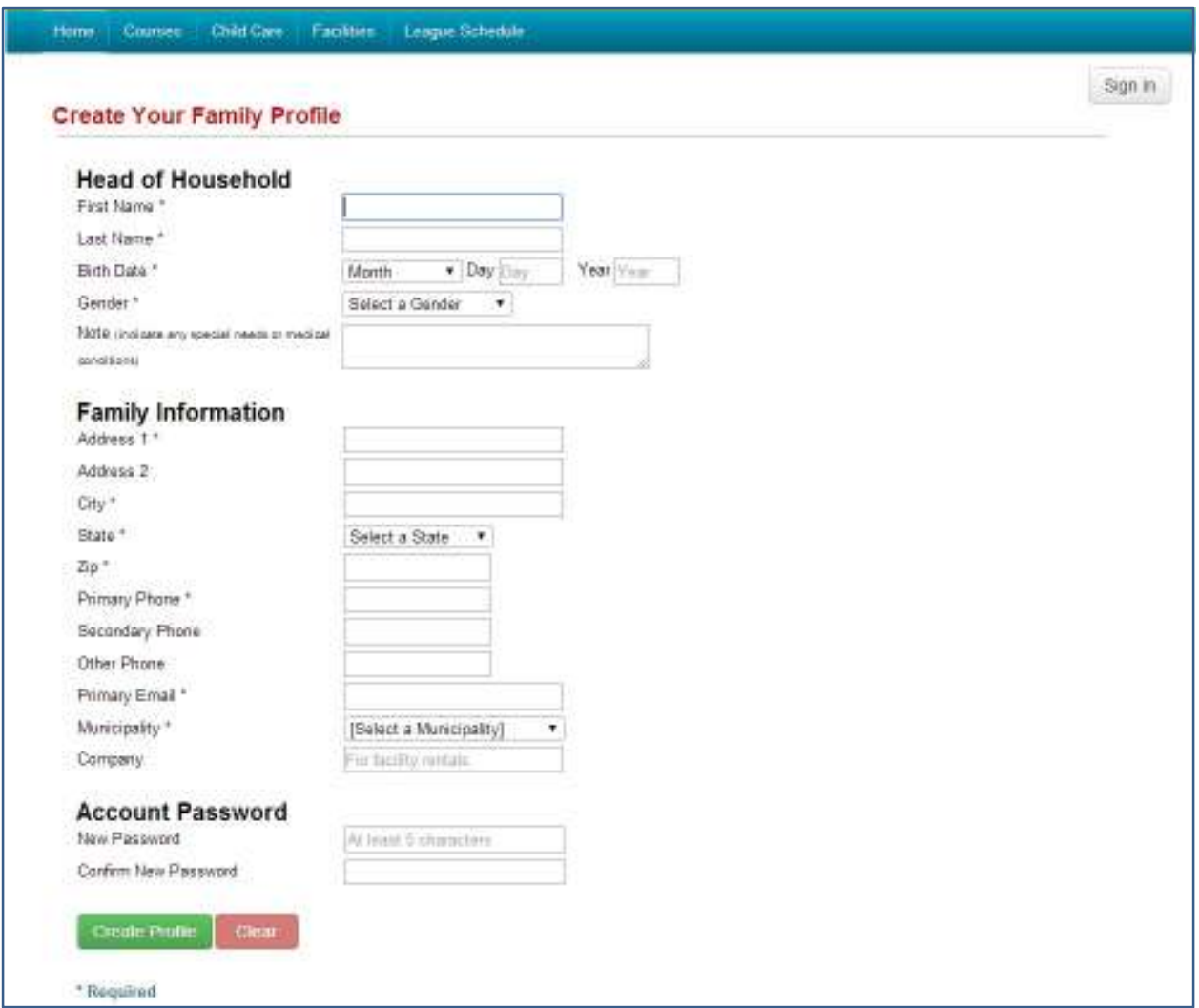

#### Click **Create Profile** button

If your customer attempts to create an online account, ReCPro will validate for duplicates based on the combination of the phone number and last name. It checks each phone number against all three phone numbers (primary, secondary, and other) in the database. It also validates for duplicates based on the combination of last name, address1, and zip code. ReCPro will indicate the duplicate, so the customer only need login.

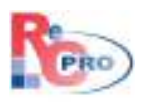

If it is truly a new account, it will take the customer to the **Family Profile** page for the customer to enter additional family members and emergency contact information.

**Note:** If the **Edit** feature in Web Admin has been turned off, then the customer would not be allowed to do this.

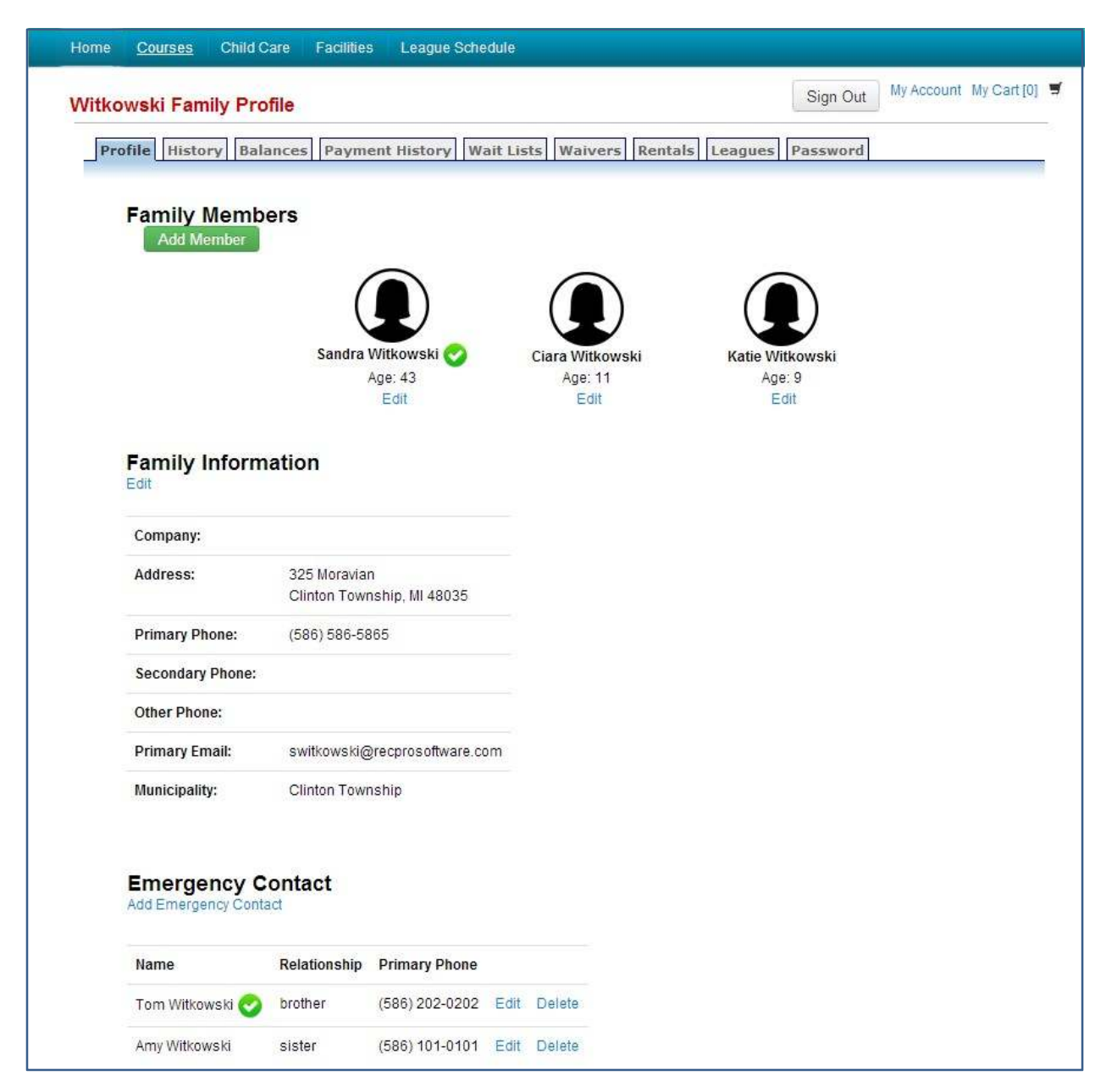

Customers have access to various tabs tracking their History, Balances, Payment History, Wait Lists, Waivers, Rentals, Leagues and Password.

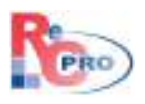

#### **Forgot Your Password?**

If the customer is already in the database from prior activity registration whether it was done through the desktop version of ReCPro, or online, the customer can retrieve their password online by clicking '**Forgot Your Password'** link to retrieve the password.

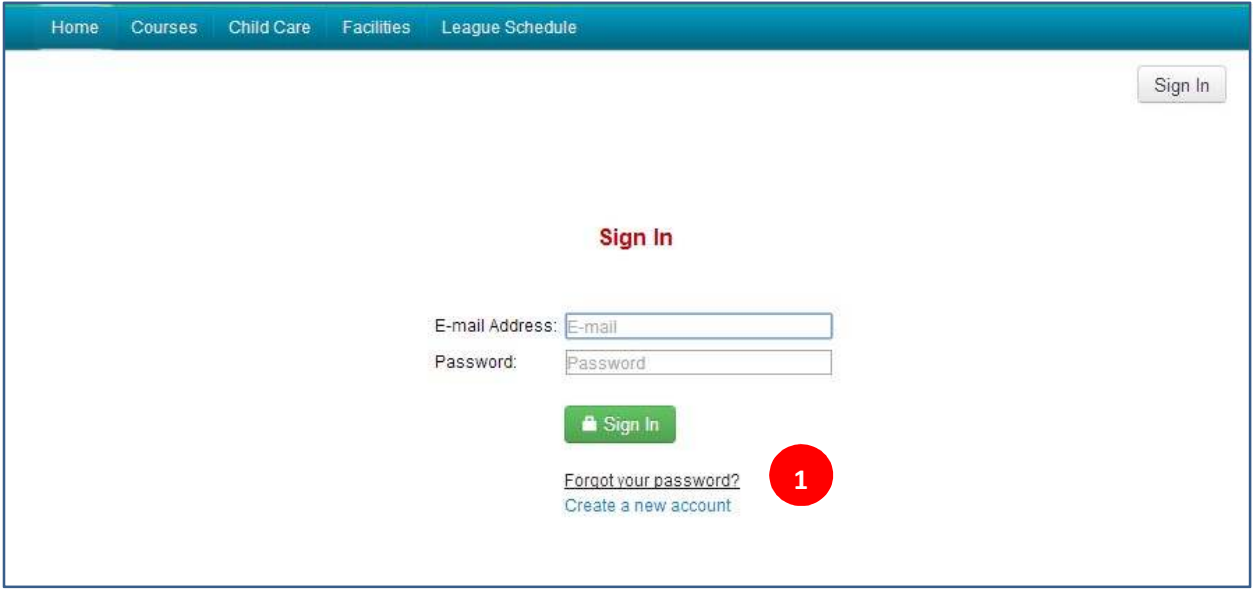

- 1. Click '**Forgot Your Password**' link.
- 2. ReCPro will prompt the customer to enter email address. This has to be the same family email address in the customer record. This email address is also their login ID for online registration.
- 3. Click **Retrieve** button.

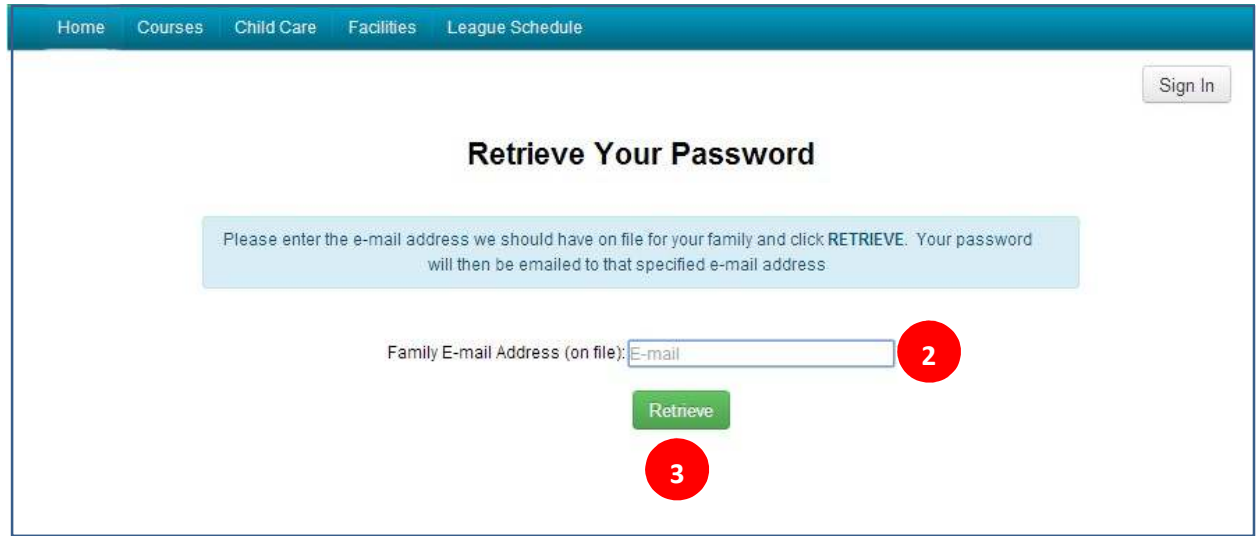